## PASO A PASO PARA EL PAGO POR EL **PORTAL DE PAGOS**

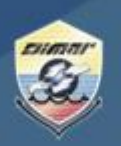

**1.** Ingresa al Portal Marítimo Colombiano **www.dimar.mil.co**

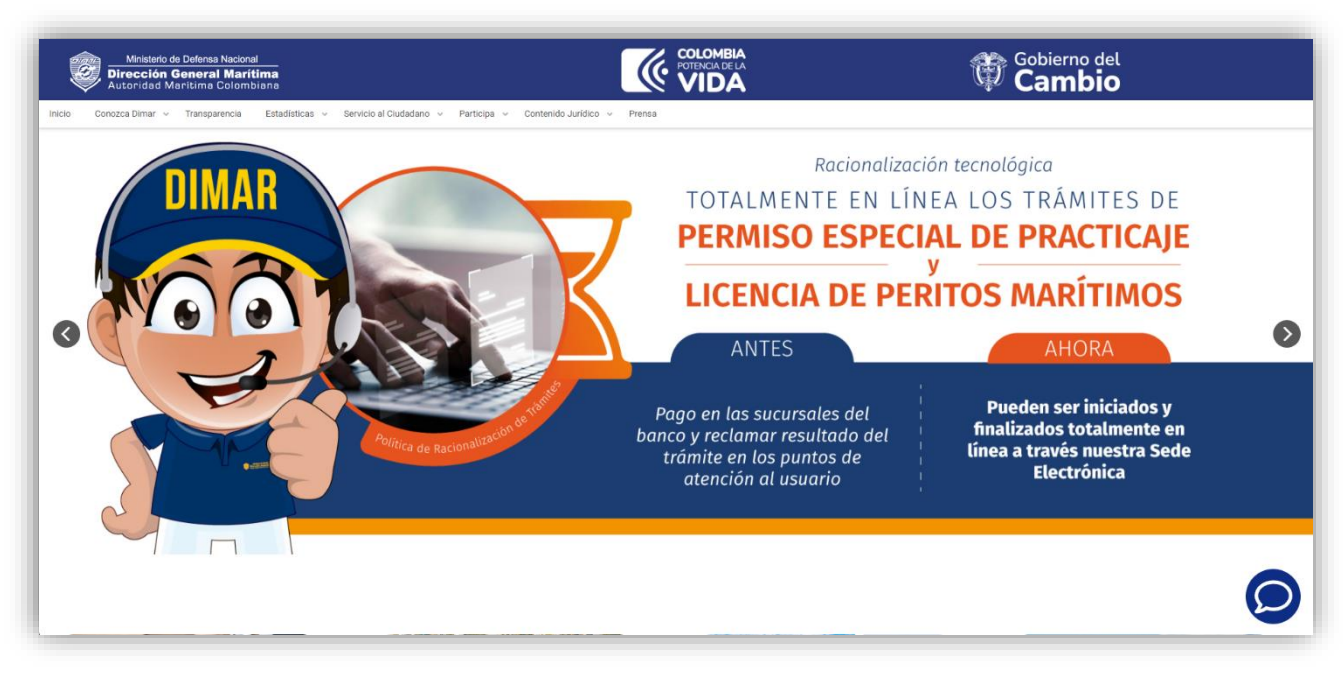

**2.** En la parte inferior ubica; -. «Herramientas de interacción» y de clic en «Pagos en línea»

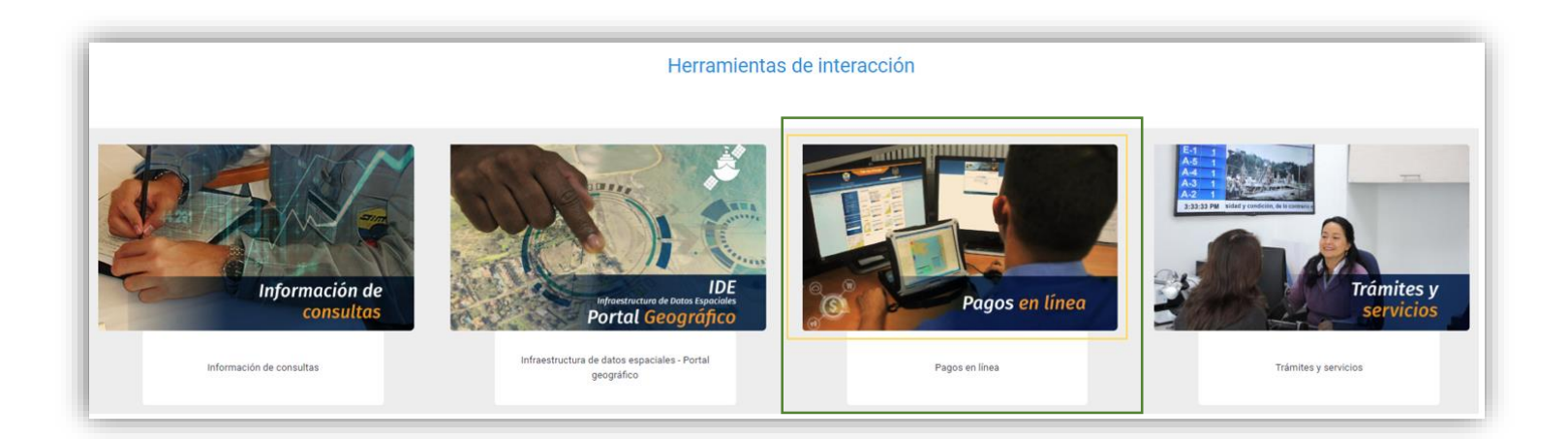

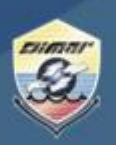

**3.** Luego seleccione; «Pago de facturas seguridad integral marítima»

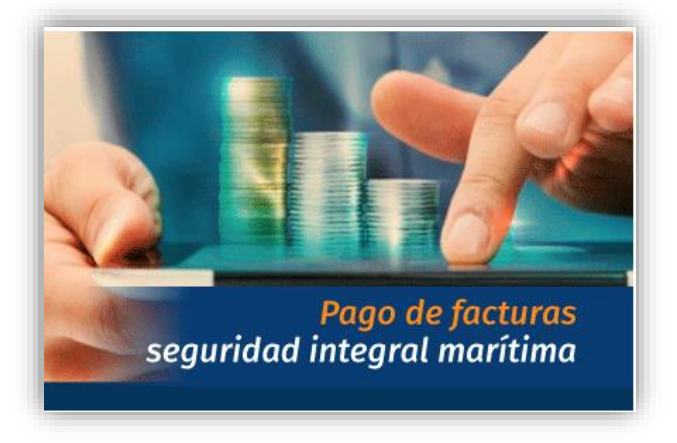

**4.** Por favor ingrese su número de documento de acuerdo con las siguientes indicaciones:

Persona jurídica: Número de Nit sin dígito de verificación y sin puntos Persona natural; Número de documento sin puntos

**5.** Una vez ingrese con usuario y contraseña podrá visualizar la información del pedido:

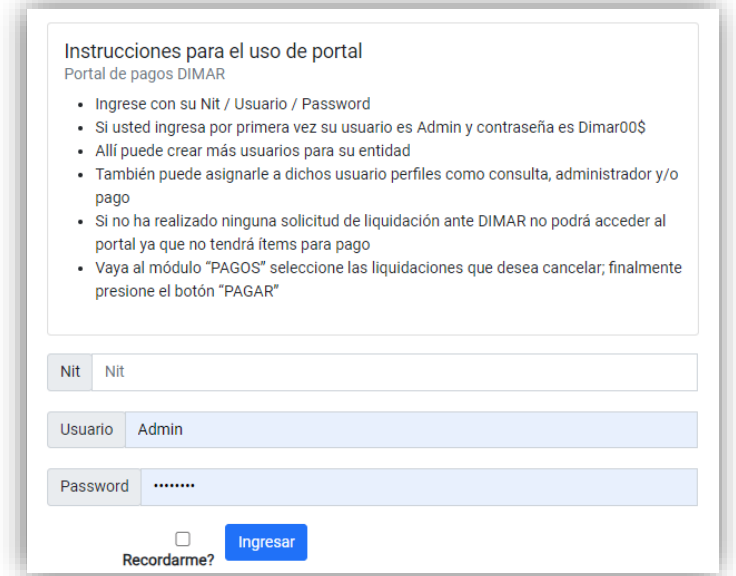

PASO A PASO PARA EL PAGO POR EL **PORTAL DE PAGOS** 

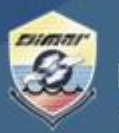

Ministerio de Defensa Nacional Dirección General Marítima<br>Autoridad Marítima Colombiana

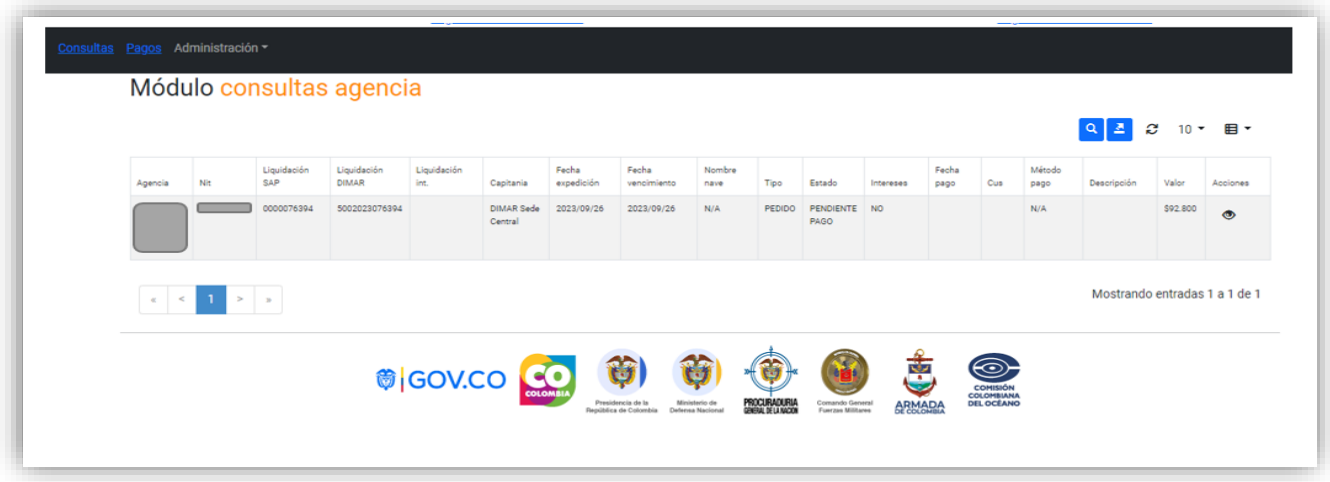

**6.** En la parte superior izquierda seleccione la opción de «Pagos».

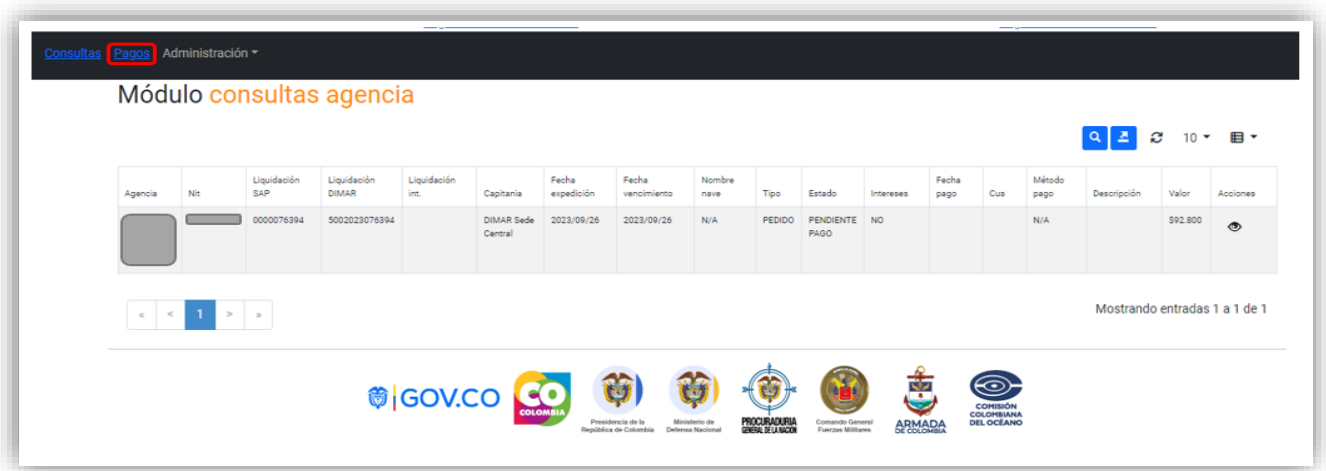

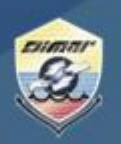

- **7.** Seleccione el pedido a pagar, así se activará la opción para pago por PSE en la parte derecha de su pantalla
- **8.** Realice el pago de acuerdo con las indicaciones de su banco.

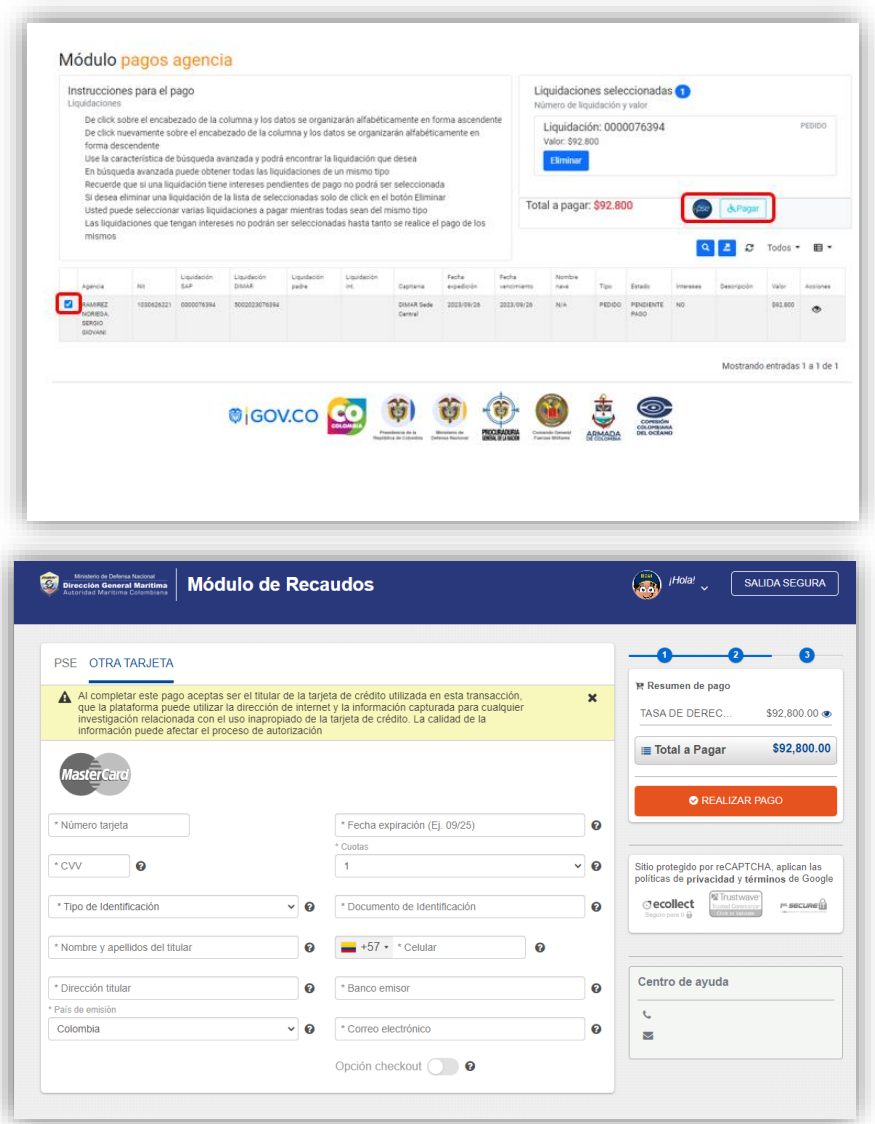

Cualquier inquietud por favor comuníquese con nuestra línea de atención (gratuita) al 018000115966 o al (601) 3286800 en Bogotá. De igual forma puede comunicarse a través del chat que encuentra en el Portal Marítimo Colombiano [www.dimar.mil.co](http://www.dimar.mil.co/)